# **에픽세븐캐릭터성장 (강화,승급)**

**2018.09.30**

**게기스**

**써니라이더**

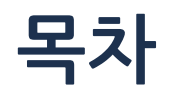

**1. 캐릭터 성장**

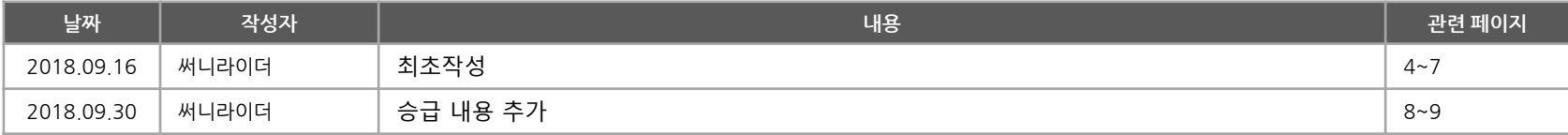

1.캐릭터 성장

#### **캐릭터 성장 – 개요**

#### **강화 타입**

1. 강화 (레벨업)

1)강화 : 다른 캐릭터를 재료로 소모하고, 골드를 사용하여 경험치를 얻고 캐릭터의 레벨을 올림 2)영웅캐릭터의 레벨은 전투 보상으로 얻는 경험치로도 올릴 수 있다. 3)영웅캐릭터의 레벨이 오르면 공격력,방어력, 생명력 스탯이 증가한다.

- 2.별등급 승급
	- 1) 캐릭터는 1성~5성까지의 별등급이 있고, 별 등급마다 최대 레벨이 다르다.
	- 2) 승급 : 캐릭터는 최대 레벨에 도달하면 같은 별 등급의 캐릭터 3명을 재료로 사용하여 별등급 승급을 할 수 있다.
	- 3) 별등급 승급을 하면 최대 레벨이 오르고 공격력, 방어력, 생명력 스탯이 증가한다.

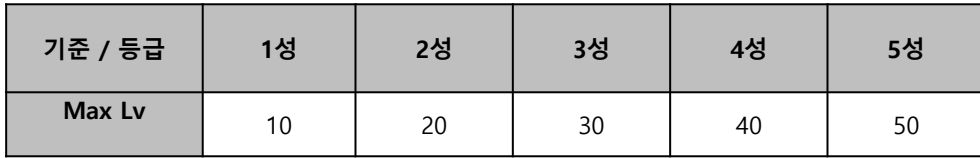

#### **진입 방법**

- 1. 강화 / 승급
	- 1) 메인화면 → 영웅버튼 → 드롭다운 메뉴에서 영웅버튼 선택 → 캐릭터 선택 → 강화버튼 → 재료선택 → 강화 또는 승급 버튼 누르면 시작
	- 해당 별등급에서 최대 레벨을 달성하면 강화버튼이 승급 버튼으로 바뀝니다.

(코인과 재료 캐릭터를 소모해서 강화나 승급을 하는 과정은 동일합니다.)

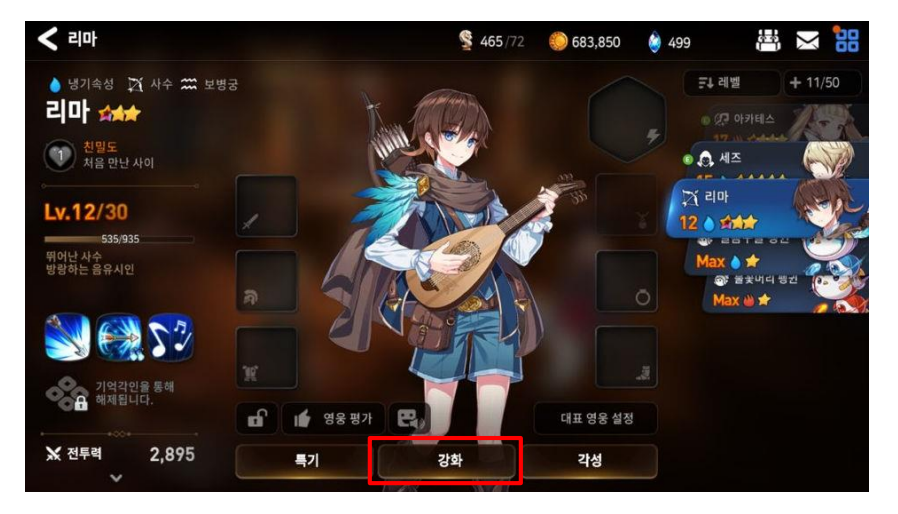

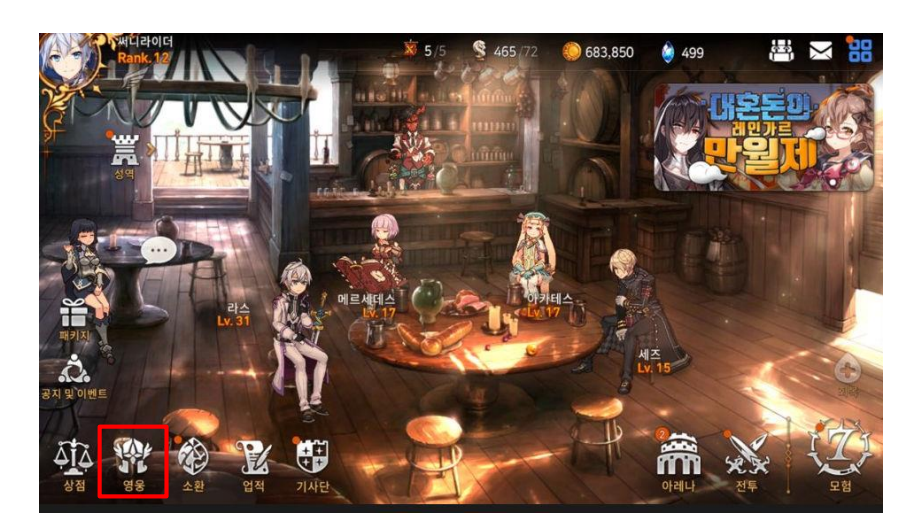

### **1-1. 강화 (레벨업)**

### 3.캐릭터가 선택된 상태. 강화 버튼을 누른다. ファイン インスティング インター インジョン 4.강화 화면, 우측 캐릭터 리스트에서 강화 재료로 쓰일 캐릭터를 선택할 수 있다.

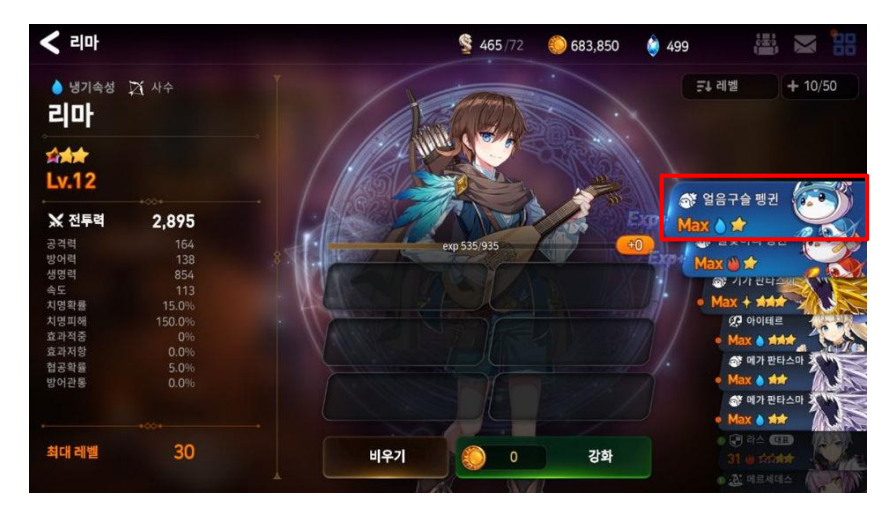

### **1.메인화면에서 영웅 버튼을 선택 2.드롭다운 메뉴에서 영웅 버튼을 다시 한번 선택**

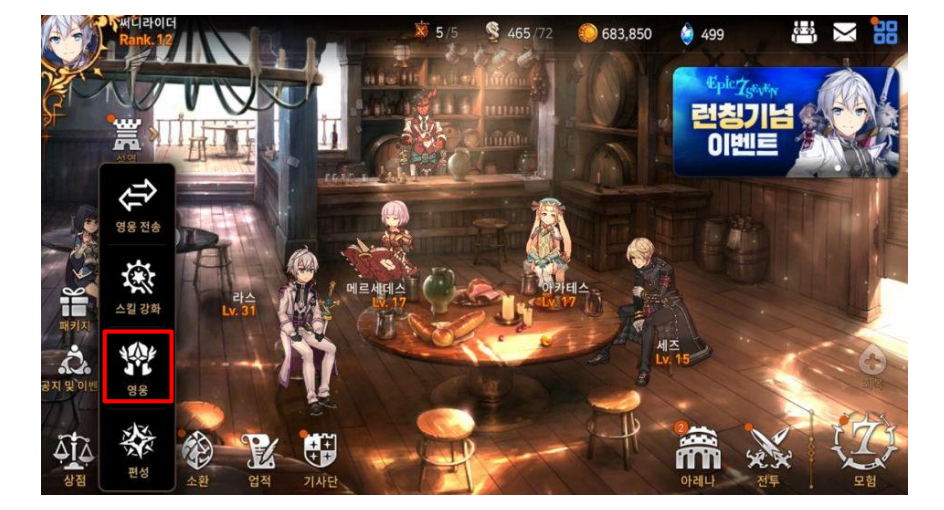

## 1.캐릭터 성장

**7."확인"버튼을 눌러 강화를 진행하면 재료 리스트에 들어가 있던 캐릭터들이 강화할 캐릭터의 일러스트에 빛 이팩트로 흡수되어 들어가는 연출이 나오며, 경험치가 올라간다.**

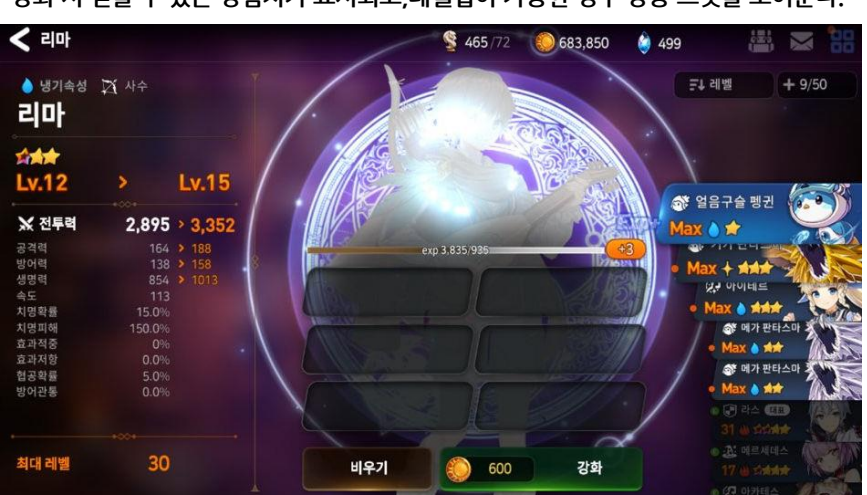

**5.우측 캐릭터 리스트에서 재료가 될 캐릭터를 선택한 모습. 캐릭터를 선택하면 우측의 캐릭터 리스트에서 빠져서 왼쪽의 재료 UI로 들어간다. 강화 시 얻을 수 있는 경험치가 표시되고,레벨업이 가능한 경우 상승 스탯을 보여준다.**

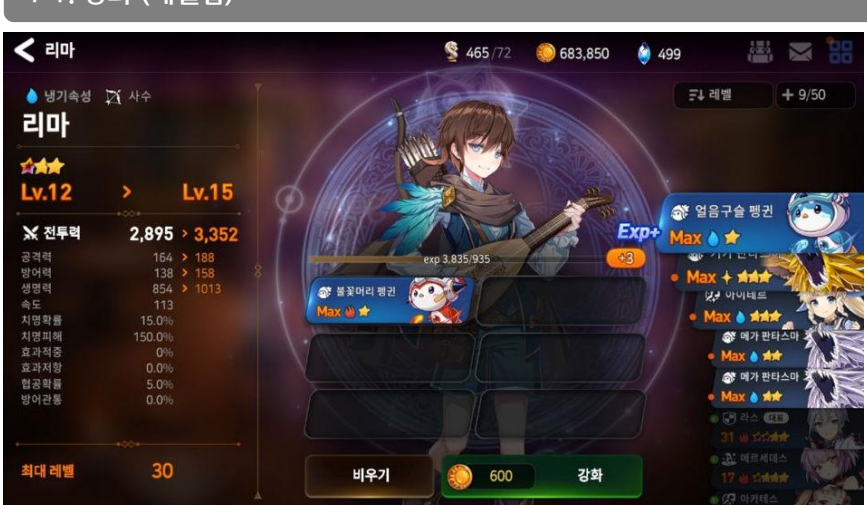

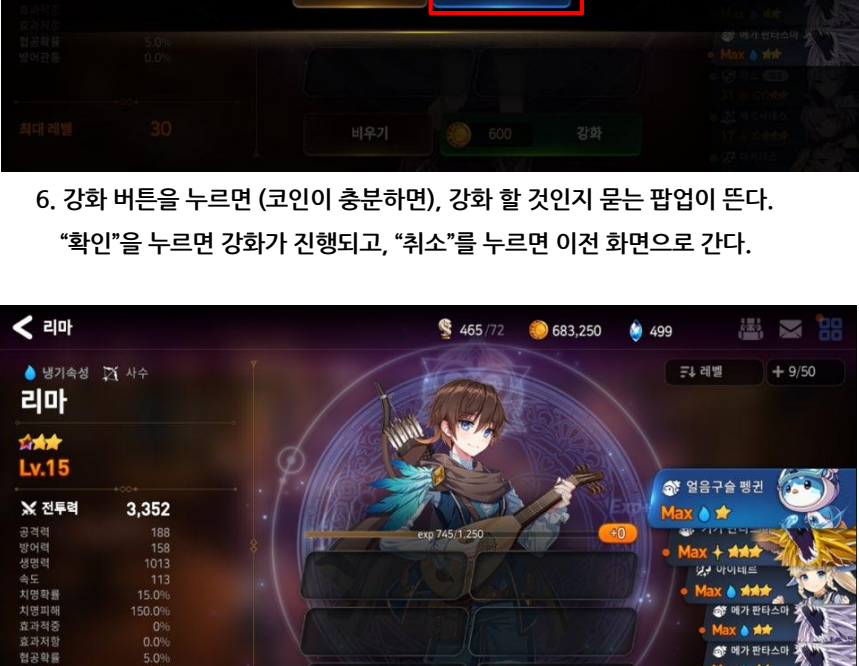

Max a sist

◎ (月 라스 (EE)

0 <u>: A'</u> 메르세데!

강화

 $\circ$ 

**8.강화가 끝난 화면. 레벨업을 하고, 강화에 쓰인 재료가 빈 상태가 되었다.**

비우기

방어관통

최대 레벨

 $30$ 

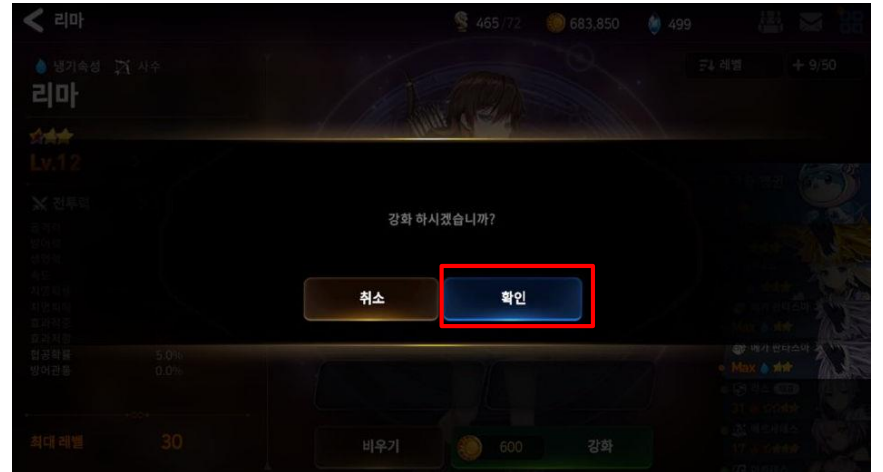

### **1-1. 강화 (레벨업)**

### 1.캐릭터 성장

# - 재료 캐릭터와 골드를 사용하여 강화 대상 캐릭터의 레벨을 올린다 .

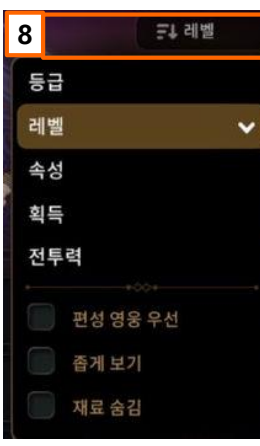

- 대상 캐릭터의 최고 레벨까지 레벨을 올릴 수 있다.

1.캐릭터 성장

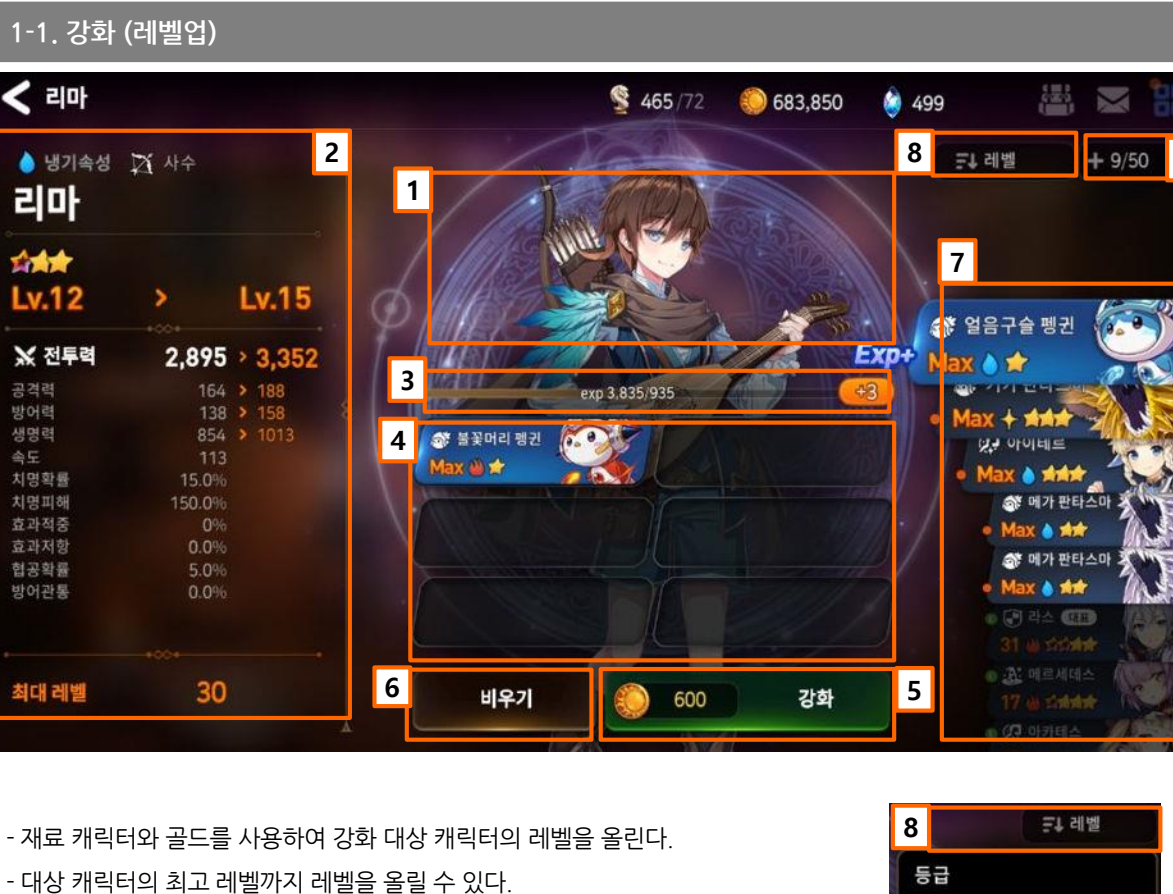

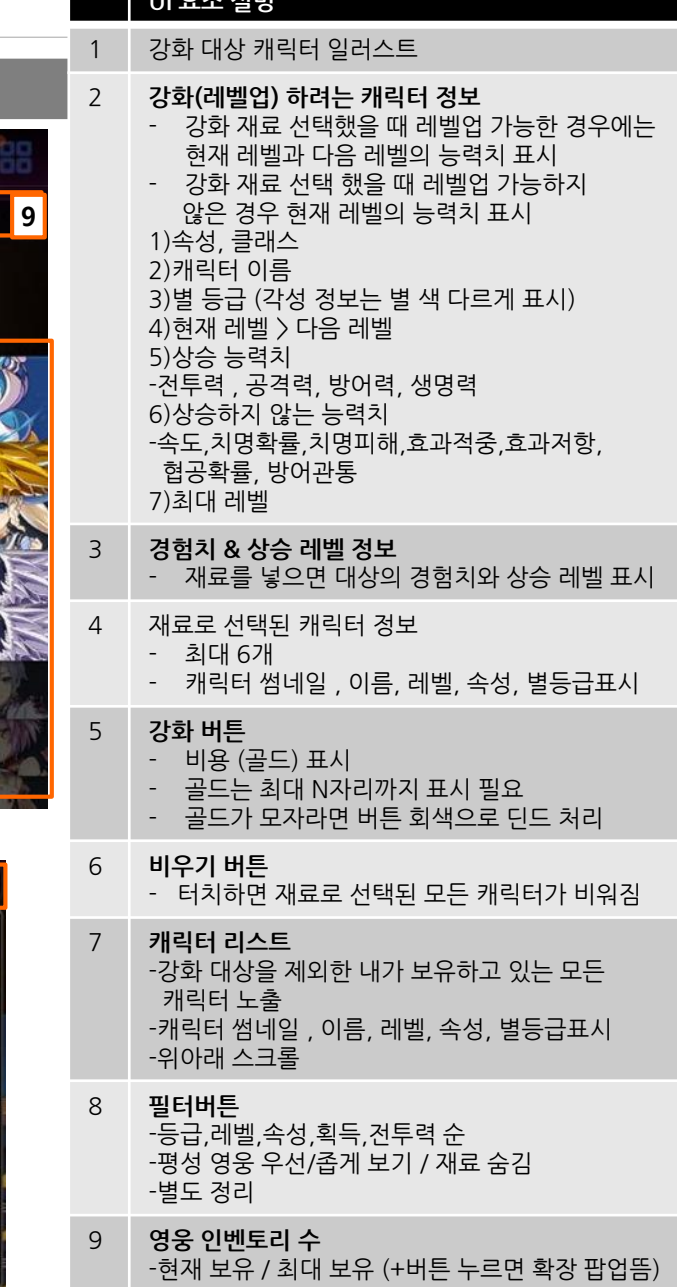

**UI 요소 설명**

### **승급 할 캐릭터의 일러스트에 빛 이팩트로 흡수되어 들어가는 연출이 나온다.**

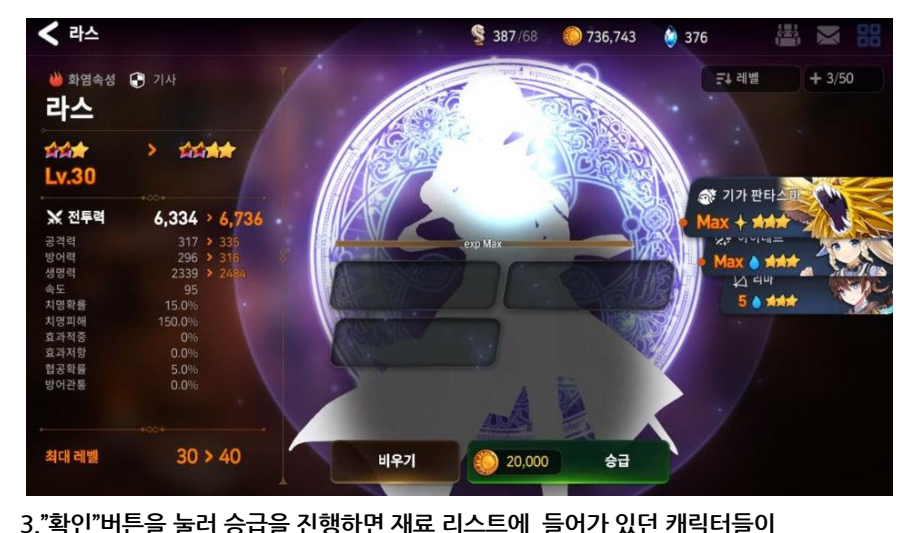

**1.캐릭터 최대레벨에 도달하면 강화버튼이 승급버튼으로 바뀌고, 같은 별 등급의 캐릭터 3명을 재료로 사용하여, 승급을 할 수 있다, 승급을 하면 별등급이 오른다. 강화와 동일하게 승급 시 올라가는 능력치 표시됨.**

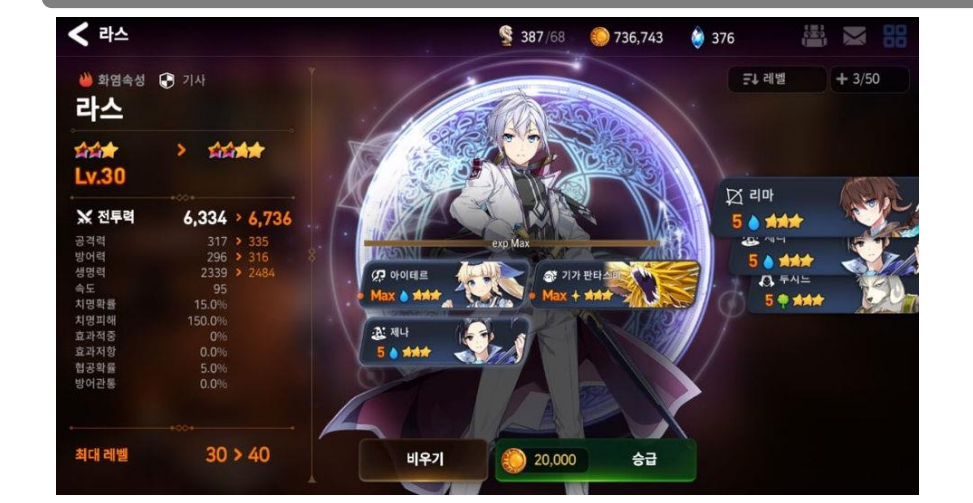

**4.승급 성공 팝업이 뜨면서, 최대레벨과 별 등급이 상승하고, 능력치 (전투력,공격력,방어력,생명력)가 상승한다.**

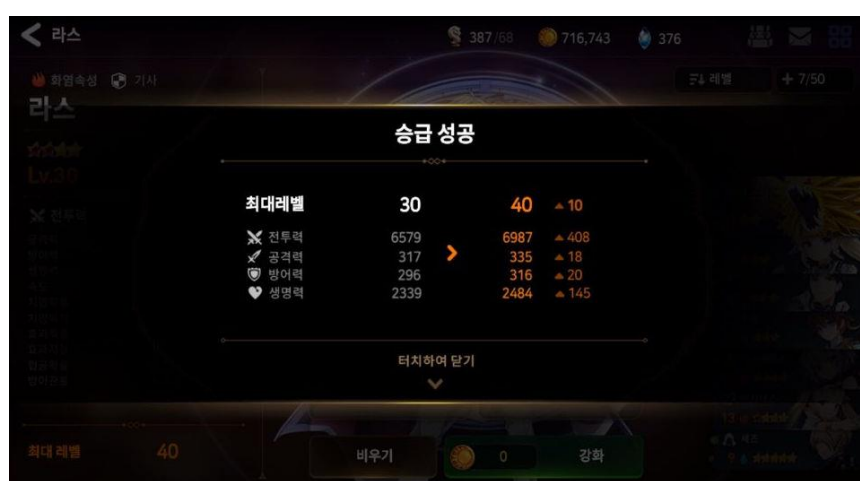

**2. 승급 버튼을 누르면 (코인이 충분하면), 승급 할 것인지 묻는 팝업이 뜬다. "확인"을 누르면 승급이 진행되고, "취소"를 누르면 이전 화면으로 간다.**

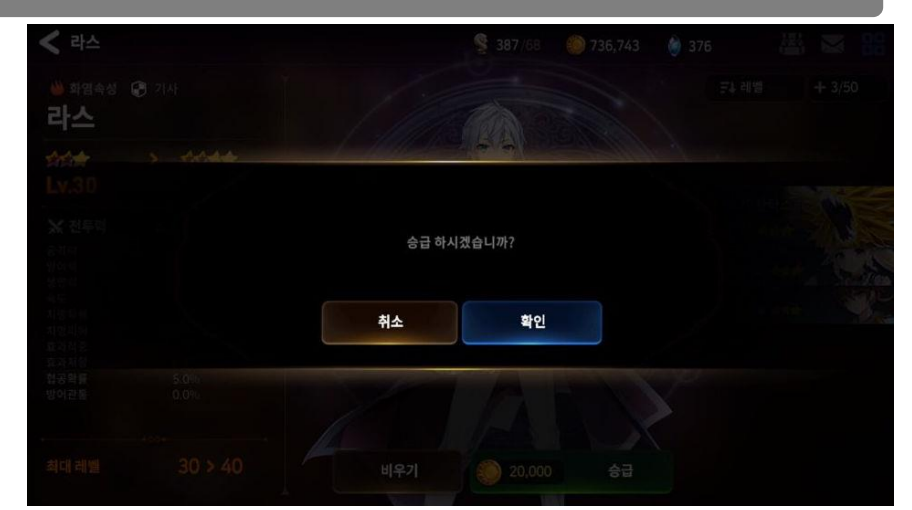

## 1.캐릭터 성장

**1-2.승급(별 등급 업)**

### - 재료를 2개 이하로 선택 했을 때

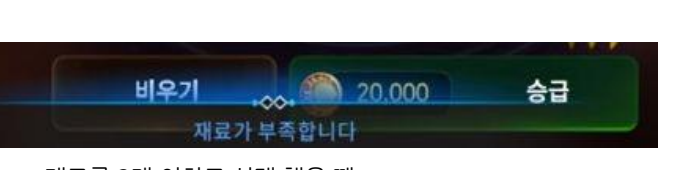

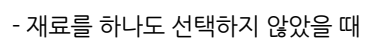

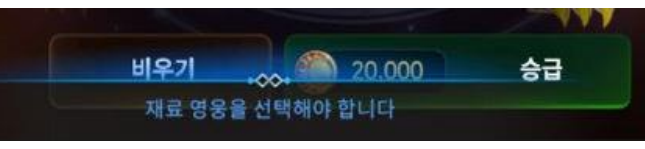

- 강화와 UI 구성 동일하며, 승급시 상승하는 정보창과, 승급 버튼, 재료 슬롯 최대 3칸만 차이가 있다.

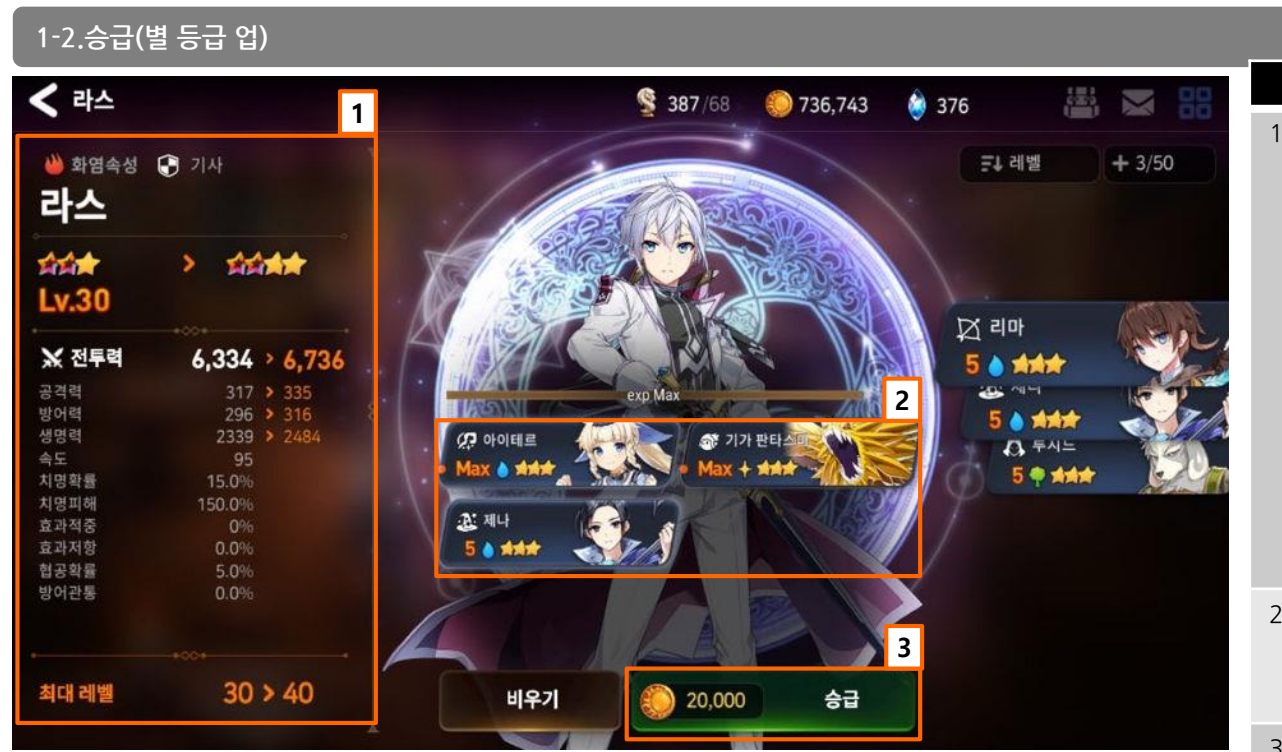

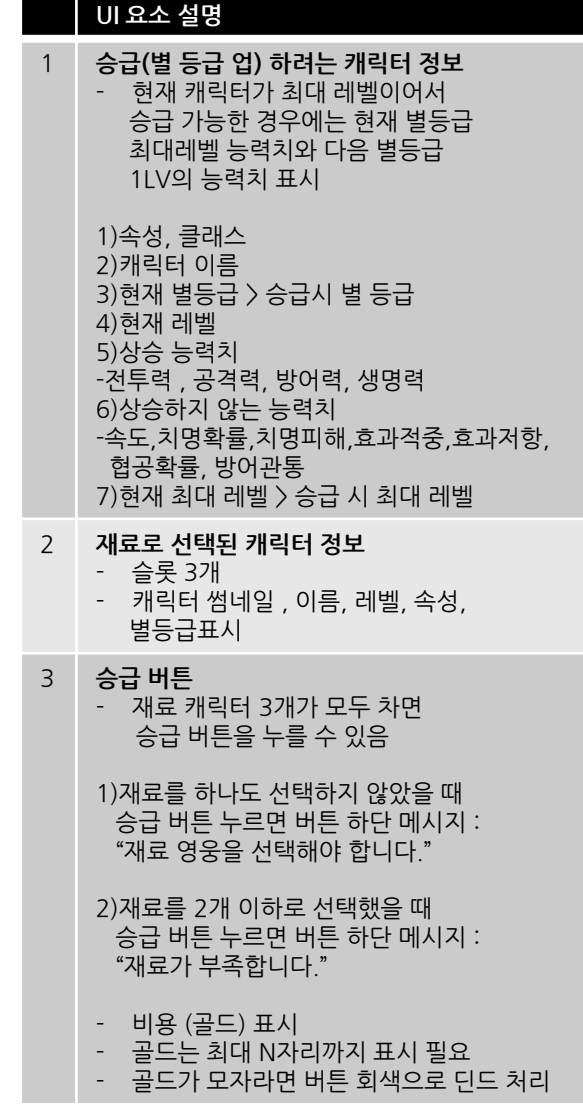

### 1.캐릭터 성장

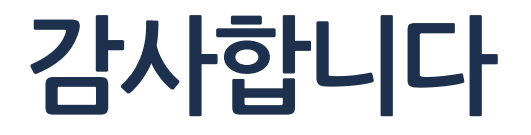